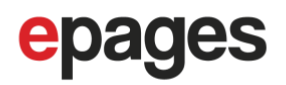

## Aktivierung von Apple Pay in Ihrem Shop

## Um Apple Pay nutzen zu können brauchen Sie:

- Einen Shop, der auf Ihrer eigenen Domain gehostet ist
- Ein PayPal Händlerkonto, das für Apple Pay aktiviert ist.

## Um Apple Pay in PayPal zu aktivieren:

1. Loggen Sie sich in Ihr PayPal Konto ein und gehen Sie zu Kontoeinstellungen:

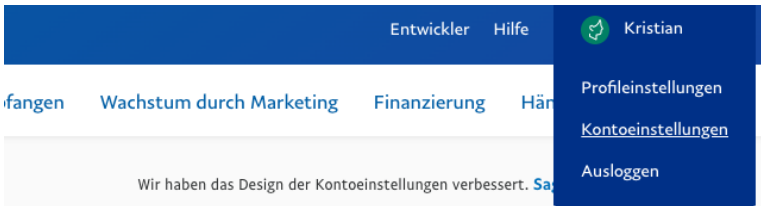

2. Gehen Sie zu Zahlungsquellen:

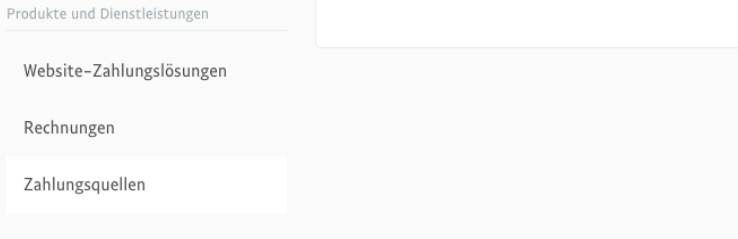

3. Klicken Sie auf "Apple Pay verwalten"

Richten Sie Ihre Zahlungsmethoden ein

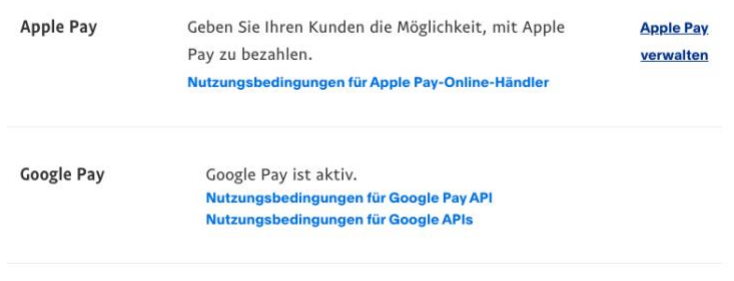

4. Klicken Sie "Domain hinzufügen"

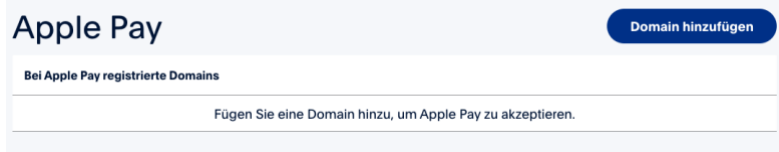

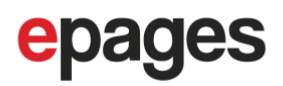

5. Tragen Sie unter 1 Ihren Domain-Namen mit www ein

## Registrieren Ihrer Website bei Apple Pay

Machen Sie Ihre Website in drei Schritten bereit für Apple Pay. Wenn Sie mit einem Entwickler zusammenarbeiten, können Sie sich bei Schritt drei Hilfe holen.

1. Fügen Sie Ihre Website hinzu Wir registrieren diese Website bei Apple Pay. Bitte geben Sie Ihre vollständige Domain an. Beispiel: domain.com

www.meine-domain.de

- 6. Die Domain-Zuordnungsdatei ist Teil des Plug-Ins und kann ignoriert werden.
- 7. Klicken Sie abschließend auf "Domain registrieren"

Überprüfen Sie in Ihrem Shop, ob der Apple Button erfolgreich initialisiert wird und sich auf Klick ein Payment Sheet öffnet. Wichtig: Öffnen Sie die Seite mit Safari oder auf einem unterstützten Apple Gerät wie zum Beispiel einem iPhone.